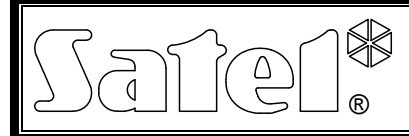

# VOICE MODULE **INT-VG**

int-vg\_en 05/15

The INT-VG module interfaces with the INTEGRA and VERSA control panels, enabling the implementation of voice messaging (it replaces the CA-64 SM voice synthesizer expander). In the case of VERSA control panels with firmware version 1.02 or later, the module provides the telephone call answering and telephone control features. In the case of INTEGRA control panels with firmware version 1.10 or newer, the module significantly expands the scope of alarm system control by using the phone.

This manual applies to the module with electronics version 1.2 and firmware version 1.01.

# **1. Features**

- Voice menu for easy operation of the control panel by telephone (DTMF).
- Option to define own names for different system components (partitions, zones, outputs, etc.).
- Nearly 13 minutes for messages to be used in the voice menu.
- More than 4 minutes for 16 messages for telephone notification (the message may take up to 16 seconds).
- Control of the security system by means of macro commands to trigger a number of different functions in the control panel.
- Managing voice messages and defining macro commands by means of the free VG-SOFT program.
- Option to record messages for notification with a built-in microphone.

# **2. Specifications**

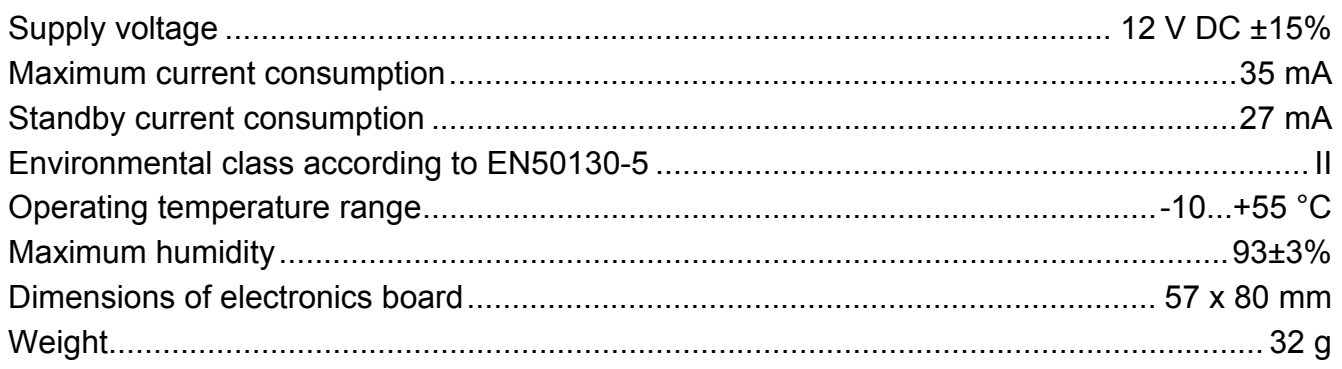

#### **The declaration of conformity may be consulted at www.satel.eu/ce**

# **3. Electronics board**

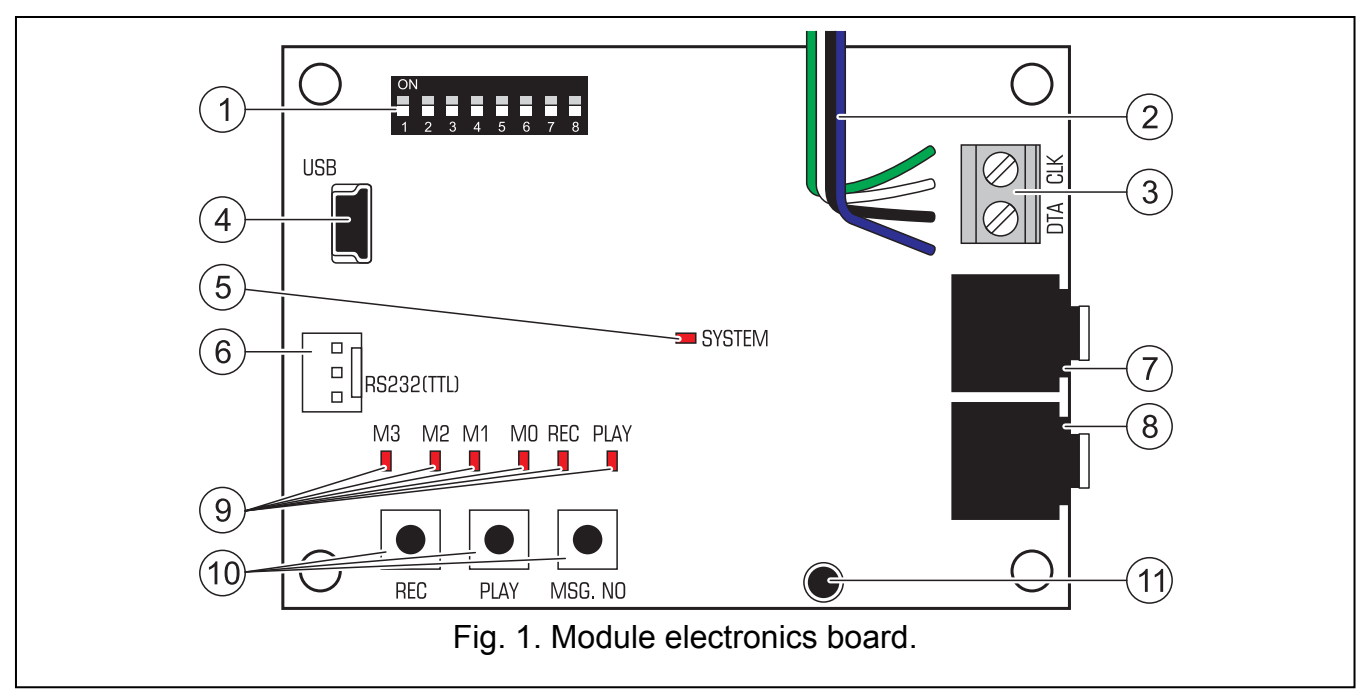

<span id="page-1-0"></span>Explanations for Fig. [1:](#page-1-0)

- $(1)$  a set of DIP-switches for setting individual address of the module and for disabling the recording of messages by means of built-in microphone (see section DIP-SWITCHES).
- $(2)$  wires to the PIN5 type plug used for connecting the module to a dedicated socket on the control panel electronics board (socket to connect a voice synthesizer).
- $(3)$  terminals for connecting the module to the control panel communication bus:
	- CLK clock;
	- DTA data.
- $\left( 4\right)$ USB mini-B socket for connecting the module to a computer and programming.
- $(5)$  SYSTEM LED indicating communication with the control panel:
	- $-$  LED is blinking  $-$  exchanging data with the control panel;
	- $-$  LED is lit no communication with the control panel.
- $(6)$  connector used in the production process.
- $(7)$  headset socket for audio monitoring of the notification messages.
- $(8)$  headset socket for listening-in to telephone line.
- $(9)$  LEDs to provide information on voice messages:
	- M3, M2, M1, M0 present the number of recorded / played back message in binary format (see Table 1);
	- REC lit when the message is being recorded;
	- $-$  PLAY lit when the message is being played back.

| <b>Message</b>          | <b>LED status</b>                                |            |
|-------------------------|--------------------------------------------------|------------|
| number                  | M <sub>2</sub><br>M1<br>M3<br>M <sub>0</sub>     |            |
| $\mathbf 0$             |                                                  | $-LED$ OFF |
| 1                       |                                                  | $-$ LED ON |
| $\overline{2}$          |                                                  |            |
| 3                       |                                                  |            |
| $\overline{\mathbf{4}}$ |                                                  |            |
| 5                       |                                                  |            |
| 6                       |                                                  |            |
| $\overline{7}$          |                                                  |            |
| 8                       |                                                  |            |
| 9                       |                                                  |            |
| 10                      |                                                  |            |
| 11                      |                                                  |            |
| 12                      |                                                  |            |
| 13                      |                                                  |            |
| 14                      |                                                  |            |
| 15                      |                                                  |            |
|                         | Table 1. The way of message number presentation. |            |

 $(10)$  buttons for manual control of the module:

- $-$  REC recording the message;
- $-$  PLAY playing back the message;
- $-$  MSG. NO  $-$  selecting the message number.
- $(11)$  microphone.

#### **3.1 DIP-switches**

The DIP-switches from 1 to 5 are used to set the address. Each switch has a numerical value assigned to it. In the OFF position, the value is 0. The numerical values assigned to each switch in the ON position are presented in Table 2. By summing up the numerical values assigned to the switches 1-5, you will receive the address set in the module.

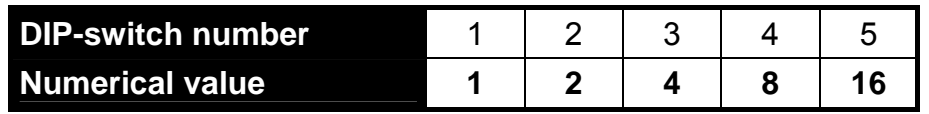

Table 2. Numerical values assigned to DIP-switches in ON position.

Position of the switch 6 is irrelevant.

The switch 7 is used to define how the expander will be identified by the control panel:

OFF – INT-VG (supported by the VERSA control panels with firmware 1.02 or newer and INTEGRA control panels with firmware 1.10 or newer) – full functionality;

- 
- ON CA-64 SM (supported by all versions of the INTEGRA and VERSA control panels) voice messaging only.
- *Note: If two INT-VG modules are connected to the INTEGRA 64 or INTEGRA 128 control panel, the switch 7 can be set to OFF position in one of the modules only.*

The switch 8 is used to enable/disable the recording of messages by means of built-in microphone:

OFF – recording disabled;

ON – recording enabled.

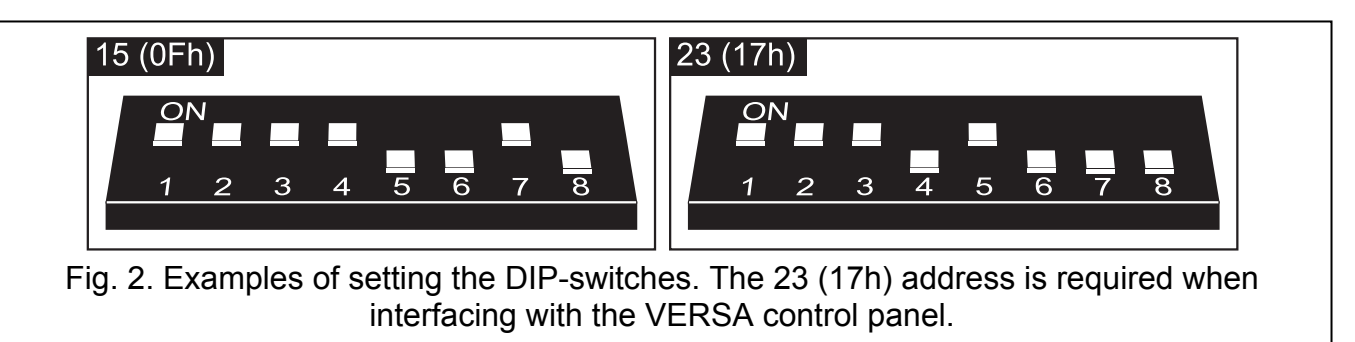

# **4. Installation and start-up**

## **Disconnect power before making any electrical connections.**

- 1. Secure the module in the control panel enclosure.
- 2. Connect the CLK and DTA terminals to the corresponding terminals of the control panel communication bus. It is recommended that unscreened straight-through cable be used to make the connection.
- 3. Connect the PIN5 plug to the dedicated socket on the control panel electronics board.
- 4. Use the DIP-switches to set the module address.
- 5. Turn on power supply of the alarm system.
- 6. Start the identification function in the control panel.

## **5. Recording the notification messages**

- 1. Set the DIP-switch 8 into the ON position.
- 2. Press the MSG. NO button to select the number of message to be recorded. The message number is displayed by means of LEDs as shown in Table 1.
- 3. Press the REC button (the REC LED will go on) and dictate the message content into the microphone. The recording level for microphone is set automatically. The recording will automatically end after 16 seconds (the REC LED will go out).

**Note:** It is recommended that the switch 8 be set into OFF position when the recording is *over.* 

## **6. Monitoring the recorded notification messages**

- 1. Connect the headset to the socket which enables monitoring of the messages.
- 2. Press the MSG. NO button to select the number of message to be played back. The message number is displayed by means of LEDs as shown in Table 1.

3. Press the PLAY button (the PLAY LED will go on). The message will be played back.

## **7. Managing the messages and defining macro commands**

Managing the messages (entering own names, synthesizing the messages) and creating macro commands is possible owing to the VG-SOFT program. The program can be installed on computers running the Windows 2000/XP/Vista/7 operating system. The installation file can be downloaded from www.satel.eu.

Connection between the module and the computer on which the VG-SOFT program is installed should be made using a USB cable. The Windows system will automatically detect connection of a new device and launch the wizard which will guide you through the procedure of installing drivers for the new hardware. The drivers can be downloaded from www.satel.eu. Some versions of the Windows operating system may give you a warning that the driver has not passed the compatibility test. Despite these warnings, installation of the drivers should be continued.

*Note: Having established communication with the VG-SOFT program, the module stops communicating with the control panel (the panel will report lack of the module).* 

# **8. Operating the alarm control panel by means of voice menu**

Depending on the control panel type, the interactive voice menu will be accessible to:

- VERSA the users having the INT-VG OPERATION right;
- INTEGRA the users having the telephone code (except where the access is gained automatically after acknowledgement of voice messaging – see the user manual for INTEGRA control panels).

Additionally, the access to interactive voice menu can be conditional on the partition status.

#### **8.1 Starting operation**

- 1. Dial the phone number of the control panel. The control panel will answer after preset number of rings or after the second call (depending on the preset). Establishing the connection will be indicated by three short beeps.
- 2. Using the telephone keypad, enter the code (in case of the VERSA control panels, you have to additionally press the # key after entering the code). 4 short beeps followed by 1 long beep will confirm you have got access to the interactive voice menu. If the code does not entitle you to access the voice menu, you will hear 3 long beeps. If the code is incorrect, the control panel will signal it by two long beeps.
- 3. The module will play back the voice menu messages. They will inform you, among other things, by means of which keys you can access more functions.

#### **8.2 Ending operation**

You can end the operation in two ways:

- press in turn the  $\ast$  0 # keys the control panel will disconnect;
- $-$  hang up the control panel will terminate the connection after approximately 1 minute.

SATEL sp. z o.o.<br>ul. Budowlanych 66<br>80-298 Gdańsk **POLAND** tel. + 48 58 320 94 00 www.satel.eu